## **Make a Logo in Inkscape**

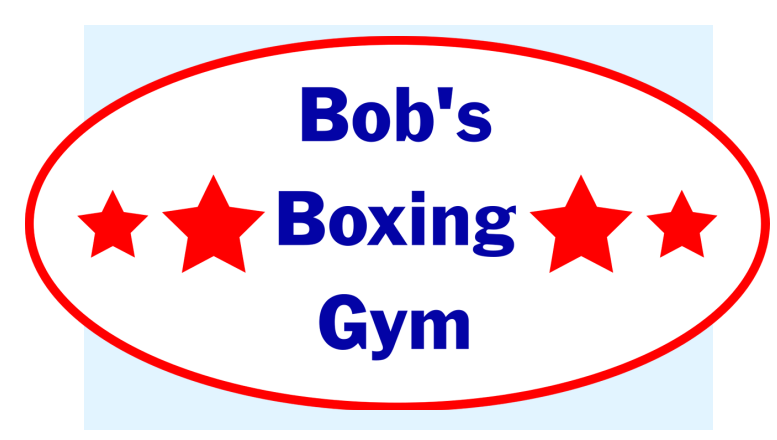

## **You'll need:**

- A computer
- Inkscape Design Software

## **Instructions:**

- 1.Open Inkscape on your computer. First we will select the TEXT icon in the right toolbar and drag to create a text box on our page. Type "Bob's Boxing Gym" and use the top toolbar to select a font and center-align your text.
- 2.Select the CIRCLE tool in the left toolbar and drag to create an oval large enough to fit your text inside. Place it over your text.
- 3. With your oval selected, click on the FILL box in the bottom left to open the Fill & Stroke window. Select No Fill, and a Solid Stroke. Color the stroke red, and adjust your stroke width in the Stroke Style tab.
- 4. Select your text. Use the SWATCHES on the bottom to color it blue.
- 5.Select the STAR tool in the right toolbar and drag to create a s<mark>mall</mark> star on the left of your text. Using the Fill & Stroke window, give it a solid red fill, and no stroke.
- 6. Right-click on your star and click DUPLICATE in the drop-down menu. Drag your new star to the other side of your text.
- Duplicate one of your stars again and move it to the side slightly, then hold 7. CTRL+Shift while dragging the corner point to make it slightly smaller. Duplicate the smaller star and drag the copy to the opposite side of your design.
- 8.Hold SHIFT and drag a selection box around all of your objects, then hold shift and deselect the oval outline. In the OBJECT drop-down menu at the top, find and select the ALIGN & DISTRIBUTE option. This will open up a new window.
- 9. Find the "Make Horizontal Gaps Between Objects Equal" option in the Distribute section and select. Right-click on your object selection and click GROUP.
- 10. Hold SHIFT and re-select the oval as well. ALIGN the oval and the group with the center horizontally and center vertically options.
- 11. Go to File>Save As to save your project, or Export as a PNG.

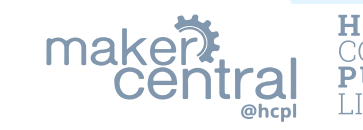